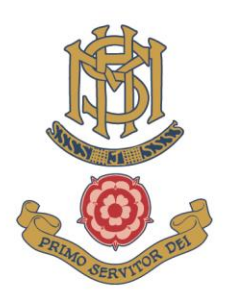

## **Registering for a COVID-19 testing account**

If your son has a smartphone – a mobile telephone with access to the Internet – it will be enormously timesaving for the school's rapid testing station processes if he has already registered a testing account, and if he brings with him to the testing station his smartphone. The smartphone is used to scan the barcode on your son's

If your son does not possess a smartphone, this is no problem – the school is able to register each test he receives in school on his behalf.

For those with smartphones, please help your son to complete the following account-registration process in advance of his first day back in school:

- 1. Use the lin[k Report a COVID-19 test result -](https://www.gov.uk/report-covid19-result) GOV.UK (www.gov.uk) to reach a GOV.UK page with the title 'Report a COVID-19 test result'.
- 2. Start now [green box with arrow], taking you to a page titled 'Who are you reporting a result for?'
- 3. Select the 'Myself' option and then press 'Continue' [green box with an arrow]. This takes you to a page titled 'Would you like to sign in or create an account to save your details?'
- 4. Select the 'Sign in or create an account' option, and then press 'Continue' [green box with an arrow].
- 5. You are then asked to enter an email address. This may be a school email address, or a personal email address. Then press 'Continue' [green box with an arrow].
- 6. You are then asked to create a password. It is important that each pupil knows the email address and password used, so that they can log-in to their test registration account when attending the school's on-site testing station.
- 7. On setting your email address and password, you will be asked to confirm your email address by clicking a link in an email you should receive within a couple of minutes from [noreply@login.nhs.uk.](mailto:noreply@login.nhs.uk) This email often gets automatically diverted to Junk or Spam folders, so you may need to check there. On receiving the email, click on the green box with the words 'Confirm email address'. Then return to the form you have previously been completing.
- 8. You will then be asked to enter a mobile telephone number. On doing so you should shortly receive a textmessage with a six-digit security identification code. Enter that code into the online form and press 'Continue' [green box].
- 9. You must then confirm your agreement to share your NHS login information with 'Covid 19 Digital testing service'. This is so that the results of your test on each occasion can be linked to you, and also be sent to your email address and mobile telephone by SMS. Please select 'I agree' [green box]. You should then be taken to a page titled 'Welcome to your Test and Trace account'.

## MORE HOUSE SCHOOL

Moons Hill, Frensham, Farnham, Surrey, GU10 3AP

T: 01252 792 303 E: schooloffice@morehouseschool.co.uk W: www.morehouseschool.co.uk

More House School is firmly committed to safeguarding children | Registered Charity No. 311872 | Company Reg: London S23768

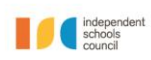

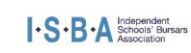

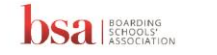

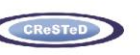

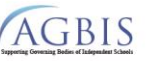

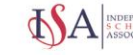

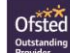